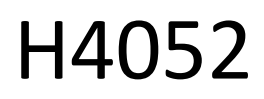

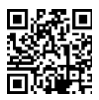

# CZ | Monitor de bebé rotativo GoSmart IP-500 GUARD com monitor e Wi-Fi

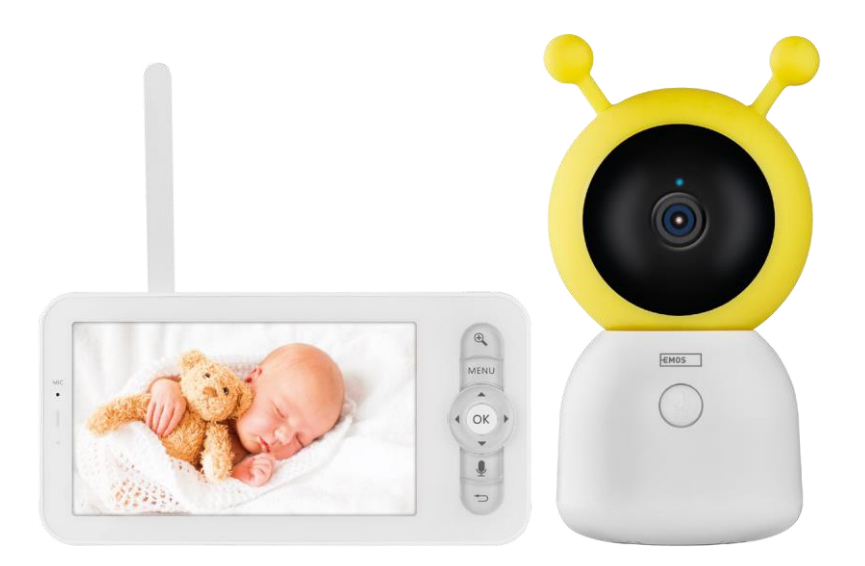

# m2 Índice

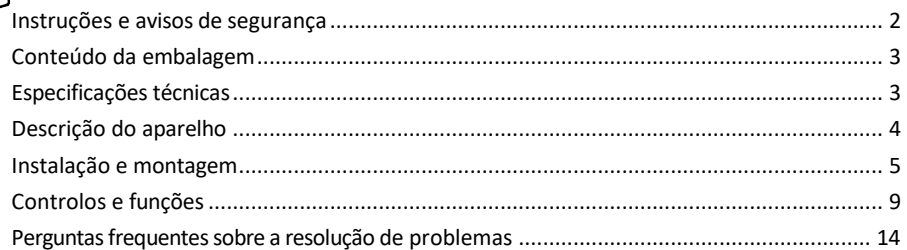

## <span id="page-1-0"></span>Instruções e avisos de segurança

Antes de utilizar o aparelho, leia as instruções de utilização.

Respeitar as instruções de segurança deste manual.

Não utilize vários cabos de extensão para alimentar o dispositivo. Se não o fizer, pode gerar temperaturas elevadas e um risco de incêndio.

Não colocar objectos pesados sobre o aparelho.

Não utilize água ou produtos químicos para limpar a sujidade do exterior do aparelho. Utilize sempre um pano seco para evitar danos mecânicos e choques eléctricos.

Não dobre nem desligue o cabo de alimentação da rede eléctrica com força. Se este estiver danificado, existe o risco de incêndio ou choque elétrico.

Não ligue o dispositivo a outros dispositivos, caso contrário poderá ficar permanentemente danificado. Não ligue o cabo de alimentação à tomada eléctrica com as mãos molhadas ou húmidas, pois existe o risco de choque elétrico.

Não instalar o aparelho num ambiente húmido. O não cumprimento das condições de funcionamento prescritas pode resultar em incêndio, choque elétrico ou danos permanentes no equipamento.

Não desmonte, repare ou modifique o equipamento por si próprio. Se o fizer, pode provocar um incêndio, choque elétrico ou danos permanentes.

A EMOS spol. s r.o. declara que o produto H4052 está em conformidade com os requisitos essenciais e outras disposições relevantes das directivas. O equipamento pode ser utilizado livremente na UE.

A Declaração de Conformidade pode ser consultada no sítio Web http://www.emos.eu/download.

O equipamento pode ser operado com base na autorização geral n.º VO-R/10/07.2021-8, conforme alterada.

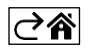

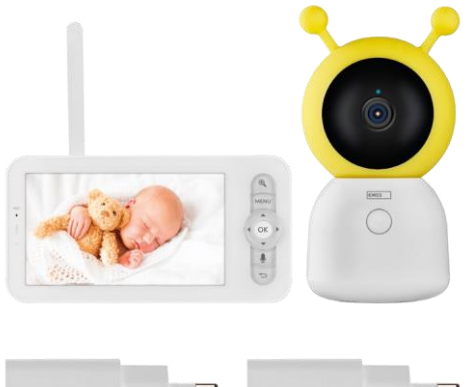

## <span id="page-2-0"></span>Conteúdo da embalagem

Monitor de câmara Adaptador de alimentação 2× Cabo USB 2× Parafusos de suporte Pino RESET Manual

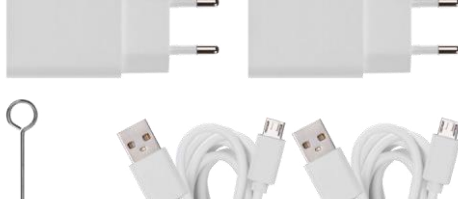

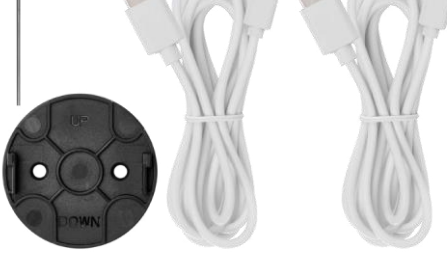

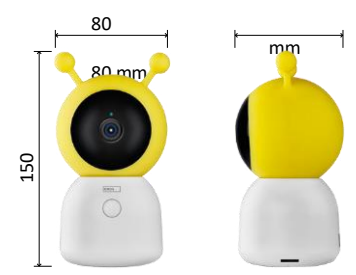

15

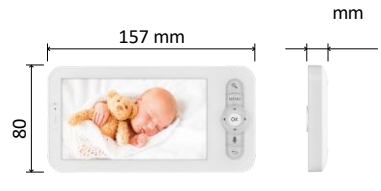

# Especificações técnicas

Alimentação: DC 5 V/1 A Tamanho da câmara: 150 × 80 × 80 mm Tamanho do monitor: 157 × 81 × 15 mm Peso líquido: 462 g Resolução: 1 280 × 720 Capacidade da bateria do monitor: 3000 mAh Sensor: 1/2,8'' 3 Megapixel CMOS Distância IR: visão nocturna até 10 m Lente: 3,6 mm, F2.0 Armazenamento: Cartão SD (máx. 128 GB) APP: EMOS GoSmart para Android e iOS Ligação: 2,4 G Wi-Fi (IEEE802.11b/g/n) Banda de frequência: 2,400-2,4835 GHz Número máximo de utilizadores: 6

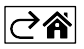

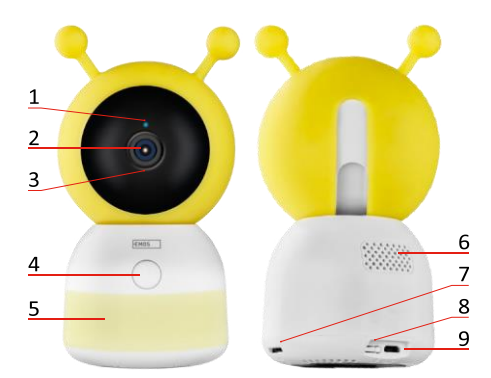

<span id="page-3-0"></span>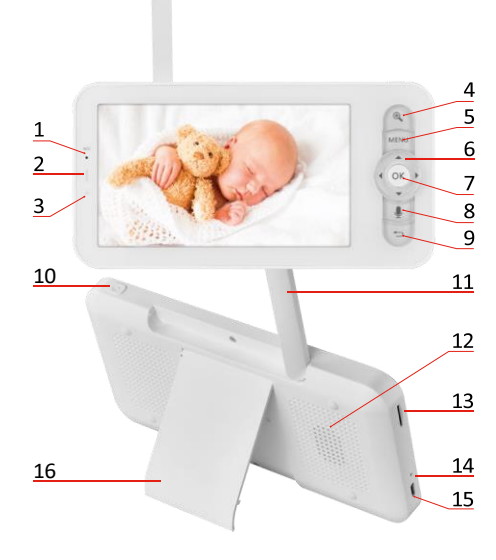

# Descrição do dispositivo

Descrição da unidade de câmara

- 1 LED de estado
- O LED pisca a vermelho: o dispositivo está à espera de ligação a uma rede Wi -Fi.
- O LED é azul: a câmara está a funcionar corretamente.
- O LED está vermelho: o aparelho não está a funcionar.
- 2 Câmara
- 3 Microfone
- 4 Botão de chamada/botão de emparelhamento
- Uma breve pressão no botão iniciará uma chamada.
- Uma pressão longa no botão ativa o modo de emparelhamento.
- 5 Luz nocturna
- 6 Orador
- 7 Ranhura para cartão SD
- 8 Botão RESET
- 9 Entrada USB

#### Descrição do monitor portátil

- 1 Microfone
- 2 LED de estado da alimentação:
- O LED é cor de laranja: Alimentação
- LED verde: totalmente
- carregado 3 LED de estado:
- O LED é amarelo: O monitor está ligado.
- O LED não está aceso: o monitor está desligado.
- 4 Controlo do zoom 1×/2×/4×
- 5 Entrar no menu
- 6 Controlos menu de navegação
- 7 Botão de confirmação
- 8 Para fazer uma chamada com a câmara
- 9 Botão de retrocesso
- 10 Botão Ligar/Desligar Prima o botão durante 5 segundos para ligar/desligar o monitor.
- 11 Antena A alteração do ângulo afecta o nível do sinal
- 12 Orador
- 13 Ranhura para cartão SD
- 14 Botão de reposição Prima o botão RESET durante 5 segundos para repor as definições de fábrica da unidade.
- 15 Entrada USB
- 16 Titular

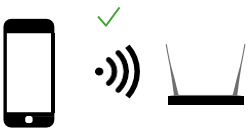

2,4 GHz 5 GHz

Avis  $\sqrt{\hat{\bullet}}$ o A câm ara apen as supo rta Wi-Fi de 2,4 GHz (5 GHz não é supo rtad o).

ご介

 $\overline{\mathsf{x}}$ 

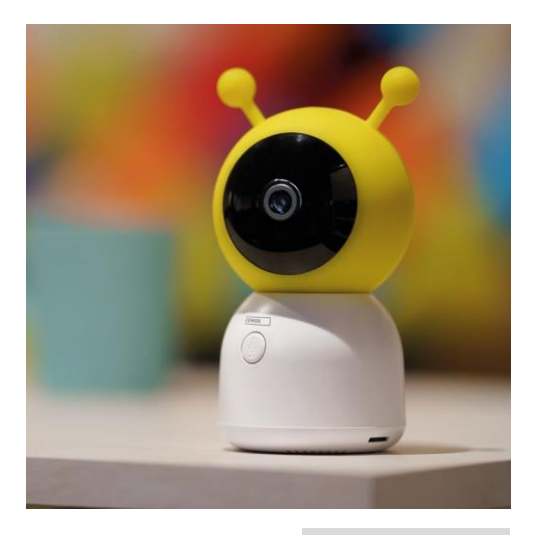

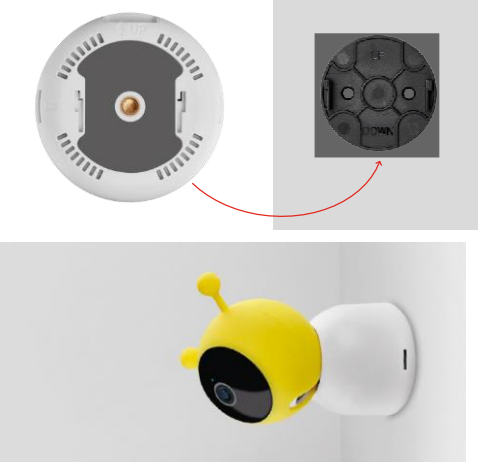

# <span id="page-5-0"></span>Instalação e montagem

Instalar a câmara numa superfície plana Coloque a unidade de câmara numa superfície plana e limpa.

### Instalar a câmara na parede

- 1. Utilize o suporte fornecido para o colocar no local pretendido.
- 2. Fixar com os parafusos fornecidos.
- 3. Instale a câmara no suporte.

#### Emparelhar um monitor com uma câmara

Ligue a câmara e o monitor ligar-se-á automaticamente.

Se a ligação falhar, siga os passos de emparelhamento abaixo. O emparelhamento é limitado pela distância, por isso certifique-se de que a distância entre o monitor e a câmara não é superior a 200 metros.

- No monitor, prima MENU e seleccione o ícone de engrenagem
- Em Definições, seleccione Câmara e escolha Câmara 1 ou Câmara 2.
- Verá que o dispositivo não está emparelhado:

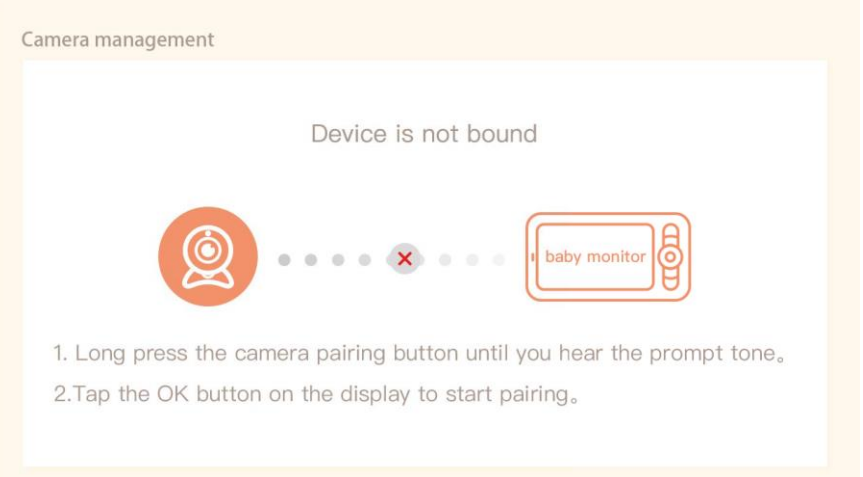

- Prima OK no monitor e o ícone "X" entre a câmara e o monitor deverá desaparecer $\mathbf X$ .
- Mantenha premido o botão com o microfone gravado na câmara até ouvir um sinal sonoro de confirmação.
- O monitor identifica automaticamente a câmara e informa-o de que o dispositivo está emparelhado:

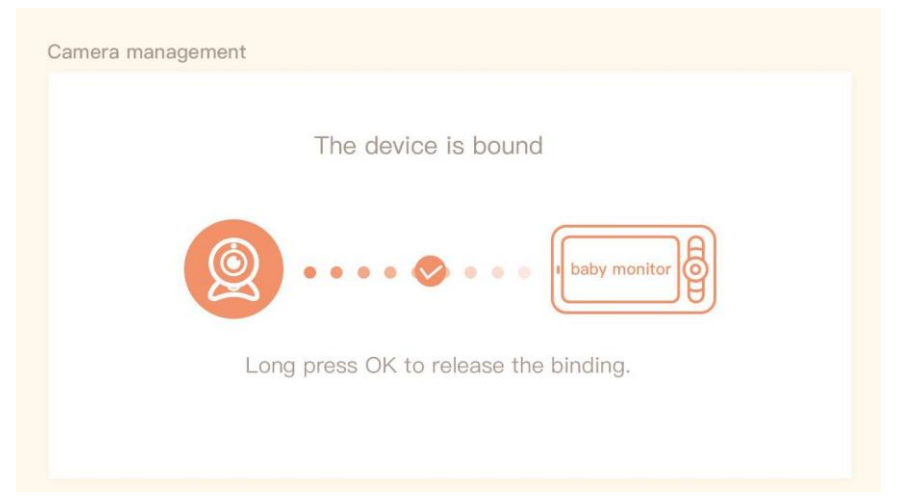

Pode ser ligada uma segunda câmara a um monitor. No caso de ter duas câmaras ligadas, são apresentadas duas pré-visualizações em direto no monitor em simultâneo.

#### Emparelhamento com uma aplicação

Instalar a aplicação EMOS GoSmart

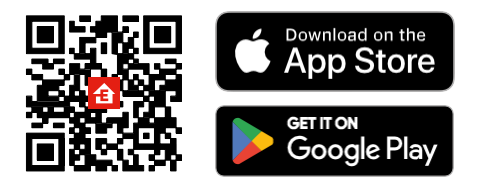

- A aplicação está disponível para Android e iOS através do Google Play e da App Store.
- Leia o código QR para descarregar a aplicação.

## Etapas da aplicação móvel EMOS GoSmart

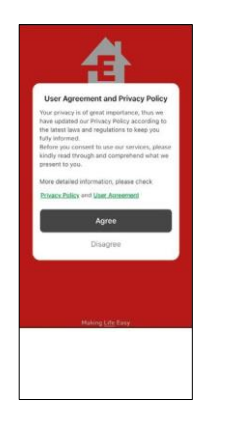

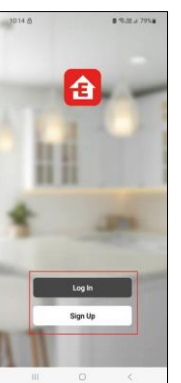

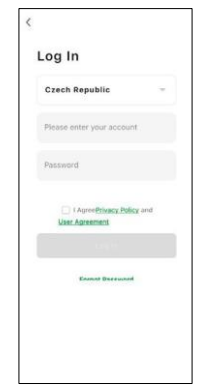

- 1. Abra a aplicação EMOS GoSmart, confirme a política de privacidade e clique em Aceito.
- 2. Selecionar a opção de registo.
- 3. Introduza o nome de um endereço de correio eletrónico válido e escolha uma palavra-passe.
- 4. Confirmar o seu consentimento à política de privacidade.
- 5. Selecionar registo.

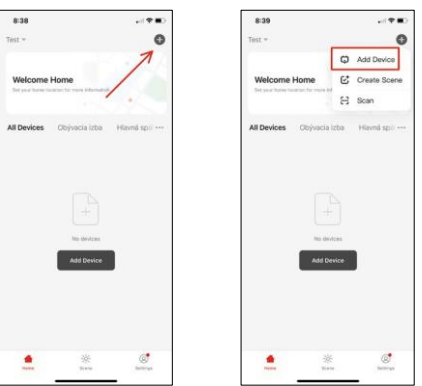

6. Seleccione Adicionar dispositivo.

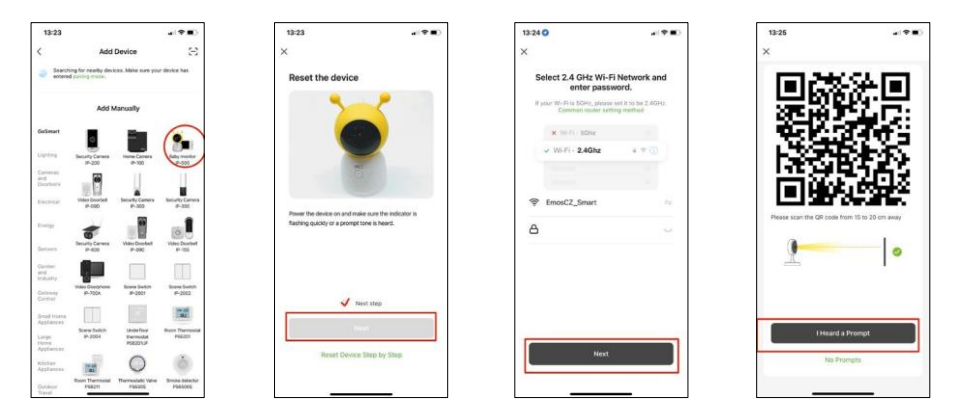

- 7. Seleccione a categoria de produtos GoSmart e seleccione o Monitor de bebé IP-500.
- 8. Ligue o dispositivo ligando-o à corrente e certifique-se de que o LED de estado está a piscar a vermelho. Se o LED não estiver a piscar, reinicie o dispositivo utilizando o botão RESET.
- 9. Introduza o nome e a palavra-passe da sua rede Wi-Fi. Esta informação permanece encriptada e é utilizada para permitir que a câmara comunique remotamente com o seu dispositivo móvel.
- 10. Aparecerá um código QR no ecrã do seu dispositivo móvel.
- 11. Coloque o código QR em frente da lente da câmara.
- 12. Confirme que ouviu o sinal sonoro para um emparelhamento bem sucedido.

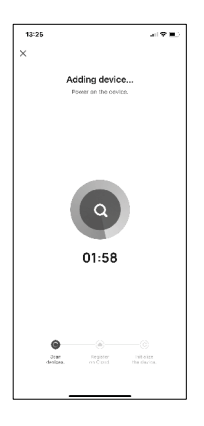

13. O dispositivo será automaticamente pesquisado.

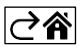

# <span id="page-9-0"></span>Controlos e funções

# Ícones e luzes indicadoras

Descrição dos ícones e controlos na aplicação

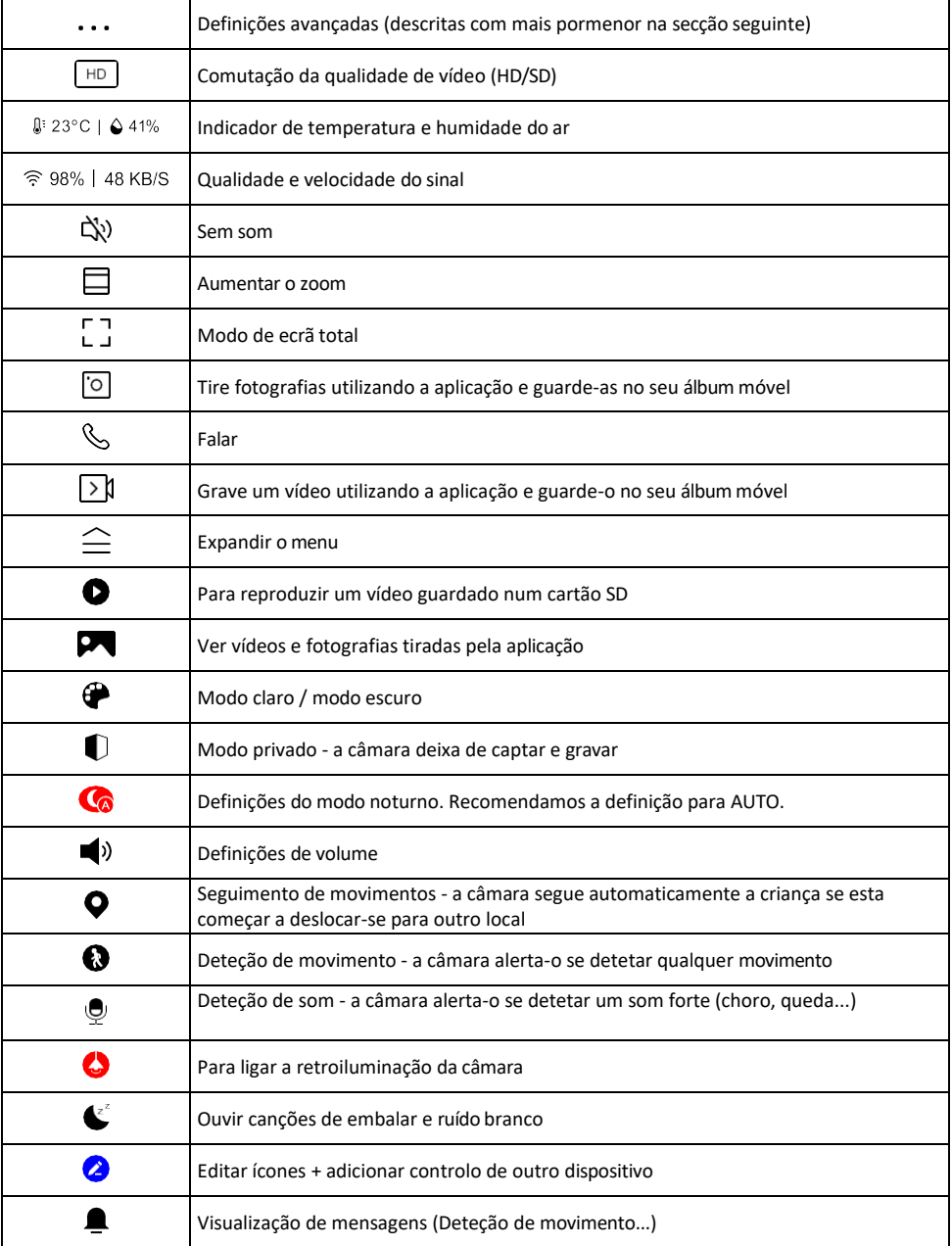

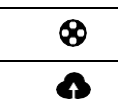

Gerir e adquirir armazenamento na nuvem

#### Descrição das definições da

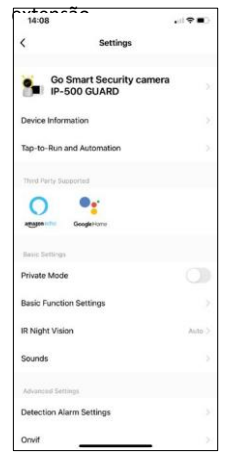

- $\frac{1}{1608}$  Informações sobre o dispositivo Informações básicas sobre o dispositivo e o seu proprietário
	- Tap-to-Run e automatização Visualizar cenários e automatizações atribuídos ao dispositivo. A criação de cenários é possível diretamente no menu principal da aplicação, na secção

"Cenas". No caso de um monitor para bebés, pode ser, por exemplo, uma automatização quando é detectado o choro de um bebé, para que o dispositivo active uma canção de embalar e inicie a iluminação colorida da câmara. O processo de criação desta automatização:

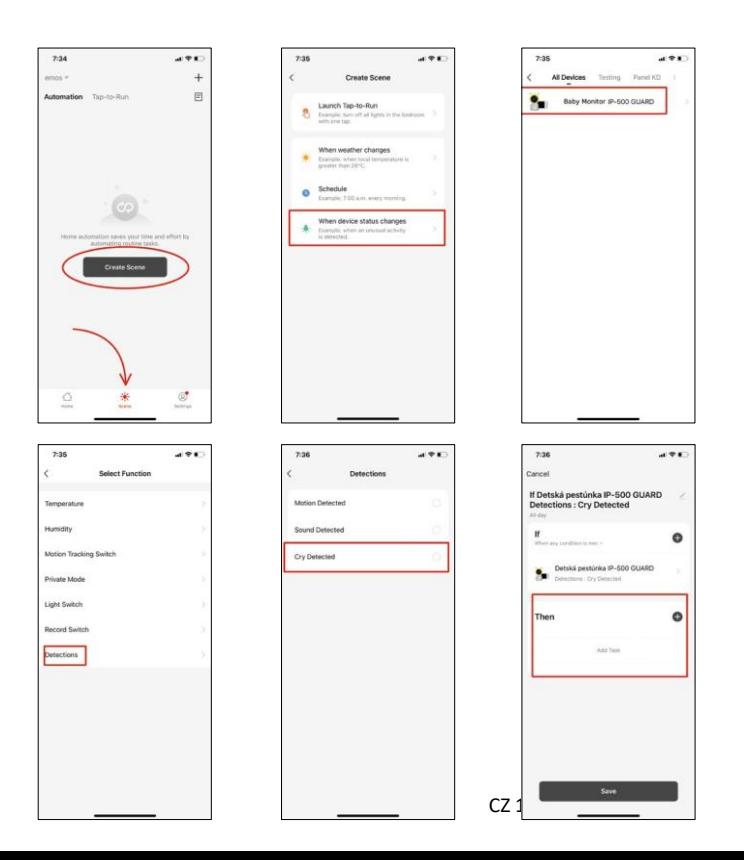

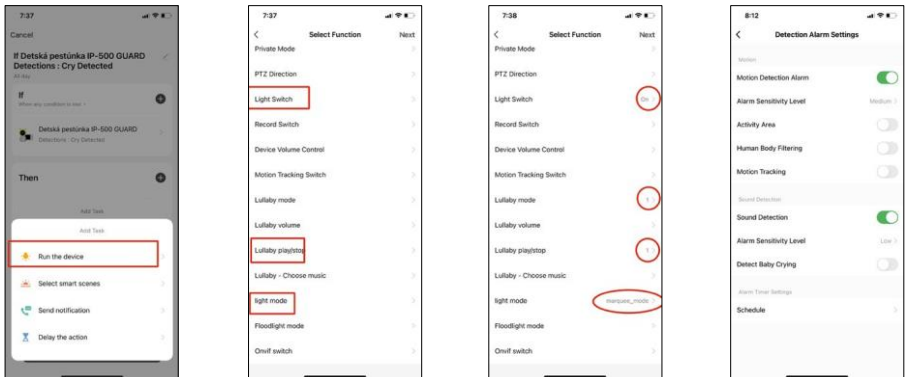

*\*Automação ativa apenas quando a deteção de som está activada.*

- Modo privado Ativa o modo privado quando a câmara deixa de captar e gravar áudio.
- Definições de funções básicas Opção para ativar/desativar funções básicas do dispositivo, como a rotação automática do ecrã ou a marca de água com apresentação da hora e da data. Outra definição importante é a possibilidade de selecionar a comunicação unidirecional ou bidirecional.
- Visão nocturna IR Definição da iluminação IR do dispositivo. A mesma função gere as definições do modo noturno no painel principal do dispositivo.
- Sons Ajustar o volume do dispositivo.
- Definições do alarme de deteção Definições do alarme. Opção para ativar a deteção do choro do bebé, o rastreio de movimento e a deteção de som.

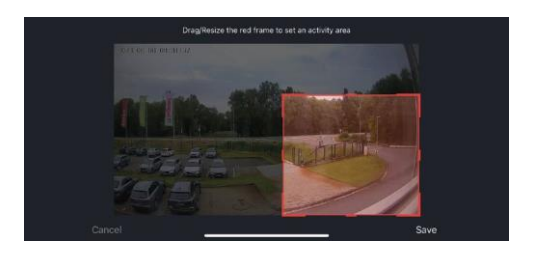

- Área de atividade Defina a zona em que a câmara capta o movimento. Por exemplo, se a sua câmara estiver a detetar uma estrada, não quer que a câmara o alerte para todos os carros que passarem, pelo que esta funcionalidade permitelhe selecionar a área que será detectada pelo sensor de movimento.
- Human Body Filtering Reconhecimento do contorno do corpo humano. Quando ativa esta funcionalidade, o dispositivo não deve alertar para todos os movimentos, mas apenas quando reconhece o corpo humano.
- Onvif Ativar/desativar a função Onvif (captura contínua para o sistema NVR).
- Armazenamento na nuvem Definições de armazenamento na nuvem. A nuvem não está incluída na câmara, mas pode ser adquirida através da aplicação.
- Notificação offline Para evitar lembretes constantes, será enviada uma notificação se o dispositivo permanecer offline durante mais de 30 minutos.
- FAQ & Feedback Veja as perguntas mais comuns e as respectivas soluções e envie-nos diretamente uma pergunta/sugestão/feedback
- Partilhar dispositivo Partilhar a gestão do dispositivo com outro utilizador
- Adicionar ao ecrã inicial Adicione um ícone ao ecrã inicial do seu telemóvel. Com este passo, não tem de abrir sempre o seu dispositivo através da aplicação, mas basta clicar diretamente neste ícone adicionado e será levado diretamente para a vista da câmara
- Atualização do dispositivo Atualização do dispositivo. Opção para ativar as actualizações automáticas
- Remover dispositivo Remover e evaporar o dispositivo. Um passo importante se pretender alterar o proprietário do dispositivo. Depois de adicionar o dispositivo à aplicação, o dispositivo fica emparelhado e

não pode ser adicionado a outra conta.

Depois de inserir o cartão SD na câmara, aparecerão mais duas opções "Definições de armazenamento" e "Definições de gravação" nesta definição.

- Definições de armazenamento Opção para formatar o cartão SD e apresentar a capacidade total, utilizada e restante do cartão.
- Definições de gravação Ativar a gravação para o cartão SD, selecionar o modo de gravação (contínua / se for gravado som ou movimento), definir o calendário de gravação.

Descrição dos ícones e controlos no monitor

Prima MENU para visualizar o menu cor de laranja.

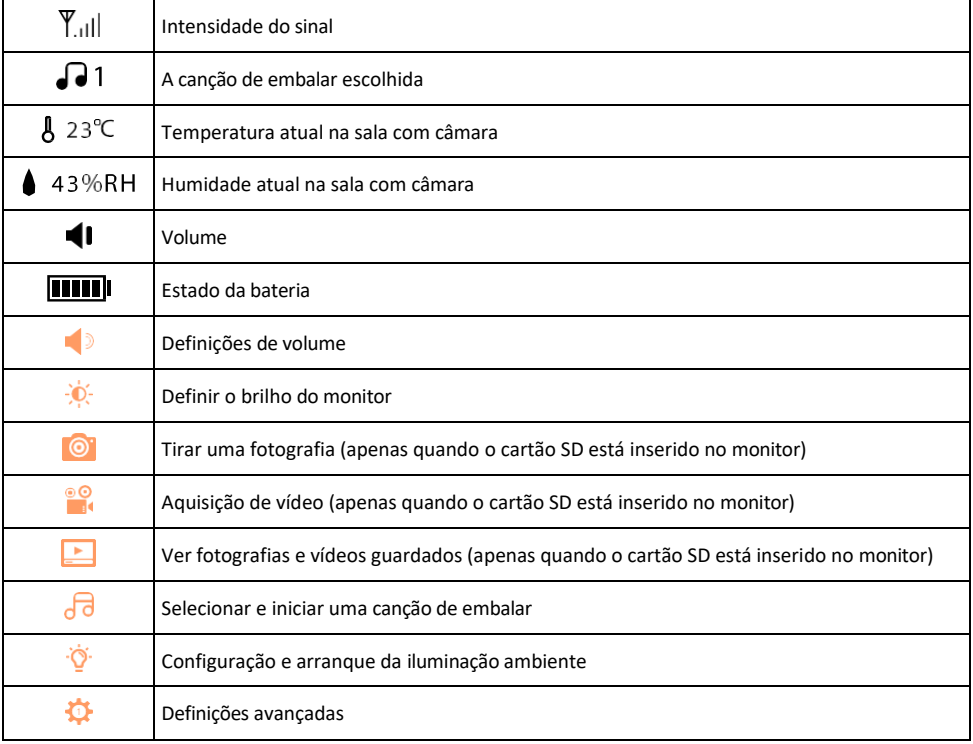

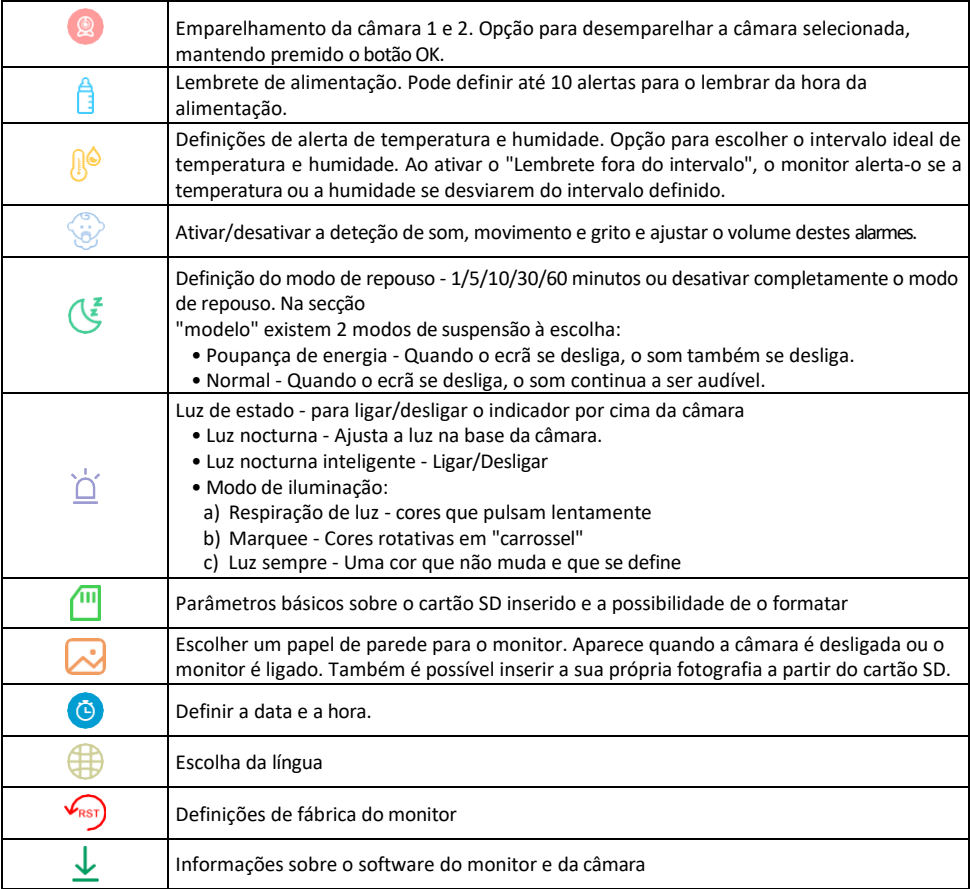

#### Gravação no cartão SD

Uma das funções básicas do sistema de segurança doméstica é a função de gravação em cartão SD. A câmara suporta cartões SD com um tamanho máximo de 128 GB no formato FAT32. Quando o cartão SD está cheio, as gravações são automaticamente substituídas.

Para ativar a função de gravação, insira o cartão SD na ranhura adequada na parte inferior da câmara. Recomendamos sempre a formatação do cartão SD diretamente nas definições avançadas da aplicação da câmara.

As gravações também podem ser visualizadas na aplicação, na secção "gravações" .

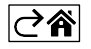

# <span id="page-15-0"></span>FAQ de resolução de problemas

Não consigo emparelhar os dispositivos. O que é que posso fazer?

- Certifique-se de que está a utilizar uma rede Wi-Fi de 2,4 GHz e que tem um sinal suficientemente forte
- Conceder todas as permissões à aplicação nas definições
- Certifique-se de que está a utilizar a versão mais recente do sistema operativo móvel e a versão mais recente da aplicação

Como inclinar mais a câmara para baixo?

- A câmara pode ser montada numa parede ou colocada numa superfície plana.
- A embalagem não inclui um suporte basculante por razões de segurança. Se precisar de montar a câmara numa superfície atípica (calha do berço), recomendamos a compra de um tripé ou de um suporte de gorila que possa ser montado em qualquer lugar e inclinado em todas as direcções.

Eles conseguem ouvir-me lá fora, mas eu não consigo ouvir o som lá fora / Eu consigo ouvir o som lá fora, mas eles não me conseguem ouvir.

- Certifique-se de que concedeu todas as permissões à aplicação, especialmente para o microfone.
- A comunicação unidirecional também pode ser um problema. Se vir este ícone na parte inferior: و , significa que o dispositivo está definido para comunicação unidirecional.
- Para resolver este problema, aceda ao menu "Definições básicas de funções" e defina "Modo de conversação" para "Dois
- -falar". Este menu encontra-se nas definições da extensão (ver capítulo "Descrição das definições da extensão").
- O ícone correto para a comunicação bidirecional tem o seguinte aspeto:  $\mathbb{Q}$

Não estou a receber notificações, porquê?

- Conceder todas as permissões à aplicação nas definições
- Ativar as notificações nas definições da aplicação (Definições -> Notificações da aplicação)

Que cartão SD posso utilizar?

• Cartão SD com uma capacidade de armazenamento máxima de 128 GB e uma classe de velocidade mínima de CLASSE 10 no formato FAT32.

Quando a memória do cartão SD está cheia, os registos mais antigos são automaticamente substituídos ou o utilizador tem de os apagar manualmente?

• Sim, os registos são substituídos automaticamente.

Quem pode utilizar o equipamento?

- As instalações devem ter sempre um administrador (proprietário)
- O administrador pode partilhar o dispositivo com os restantes membros do agregado familiar e atribuir-lhes direitos

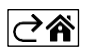